## **Create a Kansas TRAIN User Account**

## Kansas **TRAIN**

**If you do not have an account. follow the instructions below. If you have a Kansas Train account, do not create a new one.**

- 1. Point your browser to **[https://www.train.org/ks.](https://www.train.org/ks)** You can use any browser.
- 2. Click the "**Create an Account**" button in the left-hand margin. You must have an email address to create an account. Choose a unique login ID and password. *The password must contain at least one lower case letter, one capital letter, and one number.*
- 3. Make sure to fill out all fields in the account creation page. Check the **"I agree to all TRAIN policies**" button when done.
- 4. In the next section, start by selecting your geographic region.
- 5. In this section, select a homeland security discipline. If your particular discipline isn't listed, select other.
- 6. Select agency personnel. If you are not a direct state employee (e.g., state contractor) select non-state agency personnel.
- 7. Next, select a local health department. If you are not a health department employee, select non-local health department personnel.
- 8. Having verified your homeland security discipline selections, click Continue.
- 9. The FEMA Student ID number may be left blank. Click Continue.
- 10. You may or may not enter a professional license number at your discretion.
- 11. Click "**Create Account"**.
- 12. You will receive a red exclamation point for each incomplete category in your profile. After completing each category, click the green "**Save**" button in the upper right corner.
- 13. After each red exclamation point has been eliminated, click "**Close"** in the left corner.
- 14. Select the blue "**Notifications"** box at the right of the screen.

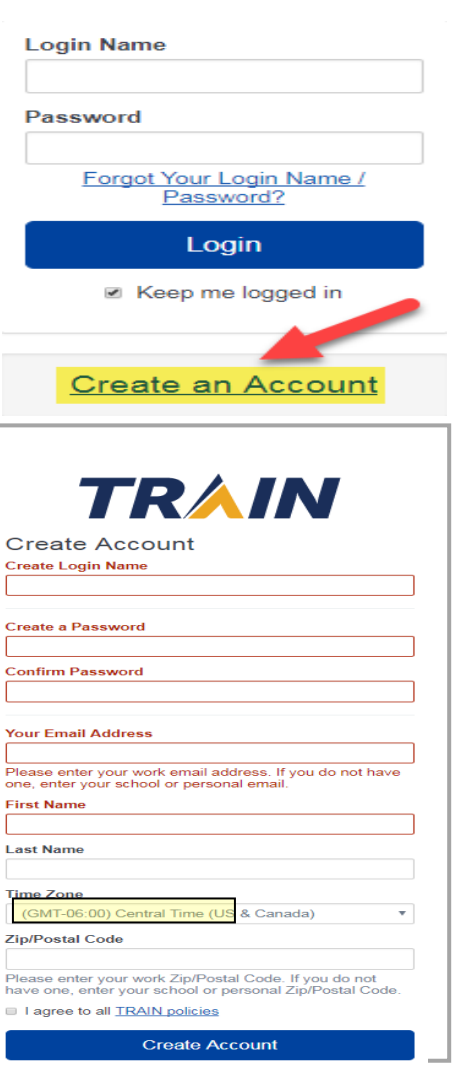

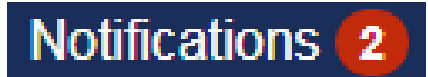

15. Verify your email. Click OK.

16. Check your email to confirm your receipt of a train confirmation email.

Video Tutorials on how to create an account and other topics can be found at: <https://www.train.org/tutorials/>

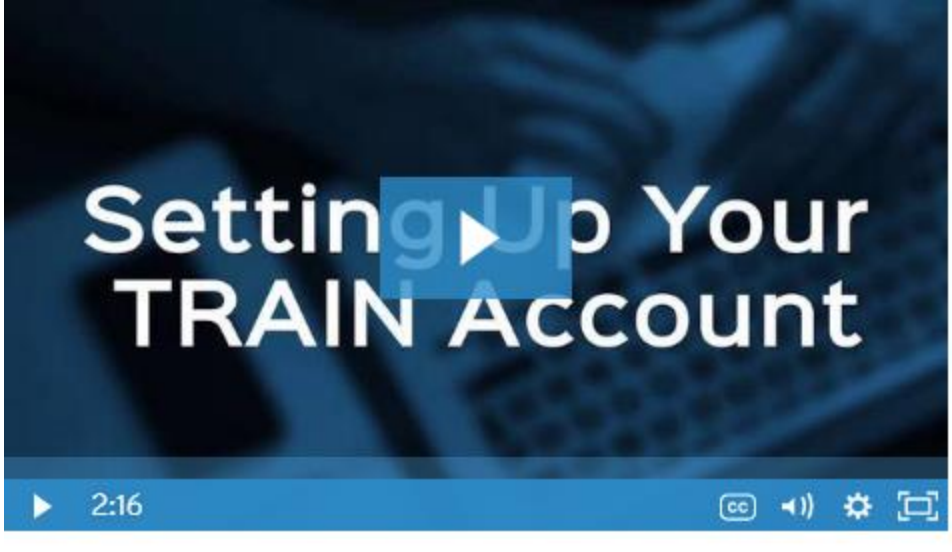

Your ability to work within TRAIN depends on you having a TRAIN account. Here, we'll take a look at how you must set up your account.

[Online Course Navigation Instructions](http://kstrain.kdhe.state.ks.us/trainlive/NavToolFolder/NAVTOOLS.pdf)

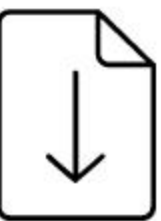

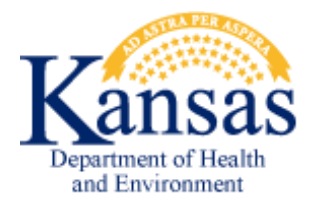

## **Need your account Login Name? Need Assistance in creating an account?**

Click the 'Forgot Your Login Name/Password' link on the TRAIN login page to access your account information OR, contact: [Tyson Rensch, t](mailto:kdhe.helpdesk@ks.gov)yson.rensch@ks.gov, 785-296-1190

or Karen Kelley, kdhe.kstrain@ks.gov, 785-296-0425